## Satura rādītājs

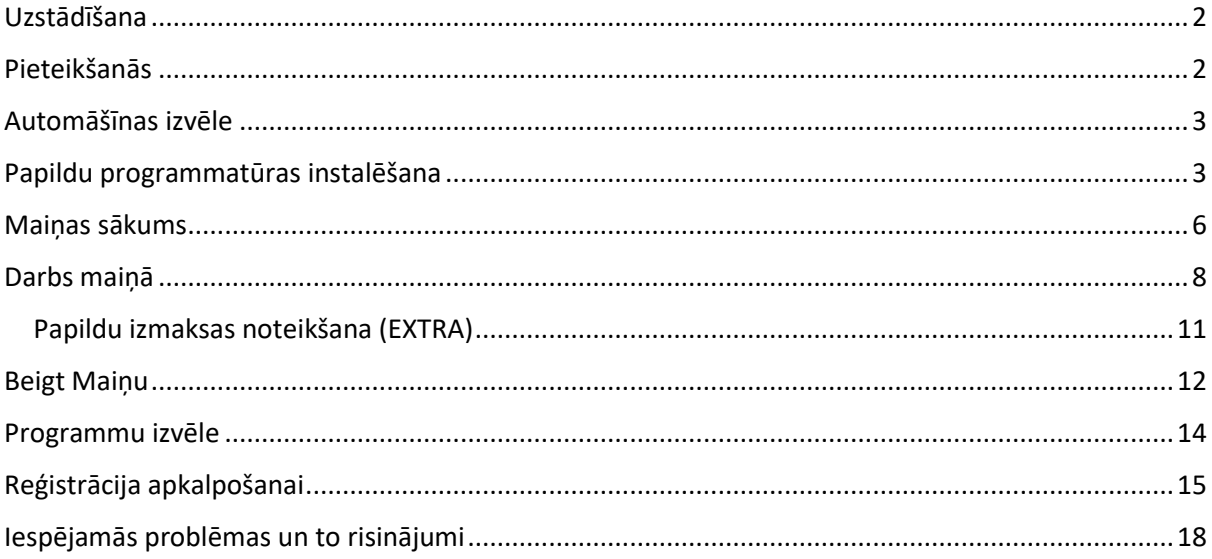

**Lietotāja rokasgrāmata XTAXIapiLauncher**

### <span id="page-1-0"></span>Uzstādīšana**:**

Lai sāktu lietot XtaxiApiLauncher lietojumprogrammu, tā ir jāielādē no Google Play Market.

<span id="page-1-1"></span> $10:35$   $\odot$   $\blacksquare$  $*$  and  $*$   $(13)$  $\leftarrow$  $\alpha$ **XTAXlapiLaun** Google Play Market atrodiet (ici) XTAXIapiLauncher lietotājprogrammu cher (meklēšanas lodziņā varat ievadīt "Click Taxi"). Установить Lejuplādējiet un instalējiet lietotni. Pieteikšanās**:** n <del>o</del> a  $4:36$ **XtaxiApiLauncher** Startējot programmu, jūs tiksiet novirzīts uz autorizācijas logu. Lietotājvārds Ievadiet jūsu lietotājvārdu un paroli lietotājvārds  $\Box$  Parole (Pieteikšanās un parole iepriekš jāievada uzņēmuma personīgajā parole kontā).

Pēc automātiskās autorizācijas datu ievadīšanas atzīmējiet izvēlēties rūtiņu «Atcerēties mani»

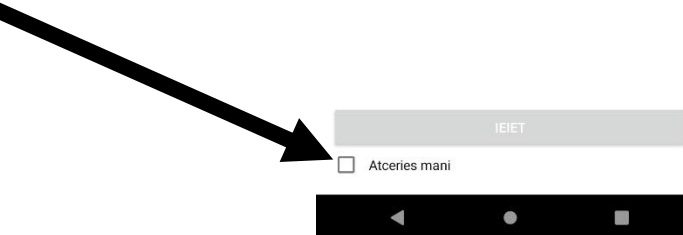

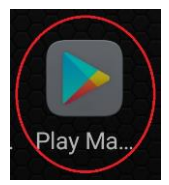

2

### <span id="page-2-0"></span> $N + 1$  $14:50$ Automāšīnas izvēle**:**  $\leftarrow$ Mašīnas izvēle Izvēlaties mašīnu uz kuras strādāsiet Pēc veiksmīgas autorizācijas jūs tiksiet novirzīts uz automašīnas izvēles logu (ekspluatācijā pieejamo automašīnu saraksts tiek konfigurēts uzņēmuma personīgajā kontā). Noklikšķiniet uz atbilstošā mašīnas numura. TQ9999 TQ8888 TQ9988

### <span id="page-2-1"></span>Papildu programmatūras instalēšana**:**

Lai programma darbotos ar skaitītāju, jums jālejupielādē XTAXIMETER pakalpojums.

Kad tiek palaista lietojumprogramma XTAXIapiLauncher, programma automātiski pārbauda, vai ierīcē nav pakalpojuma XTAXIMETER. Ja pakalpojums nav pieejams, lietojumprogramma XTAXIapiLauncher automātiski piedāvā lejupielādēt un instalēt pakalpojumu, kā parādīts ekrānā labajā pusē.

Noklikšķiniet uz pogu OK.

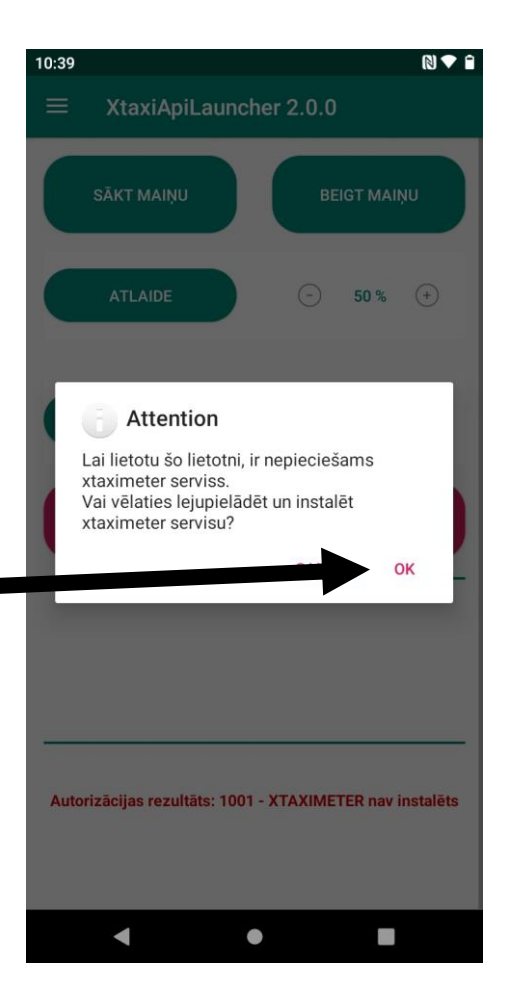

 $\bullet$ 

 $\overline{\phantom{a}}$ 

 $\blacksquare$ 

Pēc pogas OK nospiešanas ekrānā parādīsies pakalpojuma lejupielādes indikators. Lūdzu, uzgaidiet, līdz indikators ir piepildīts līdz 100%.

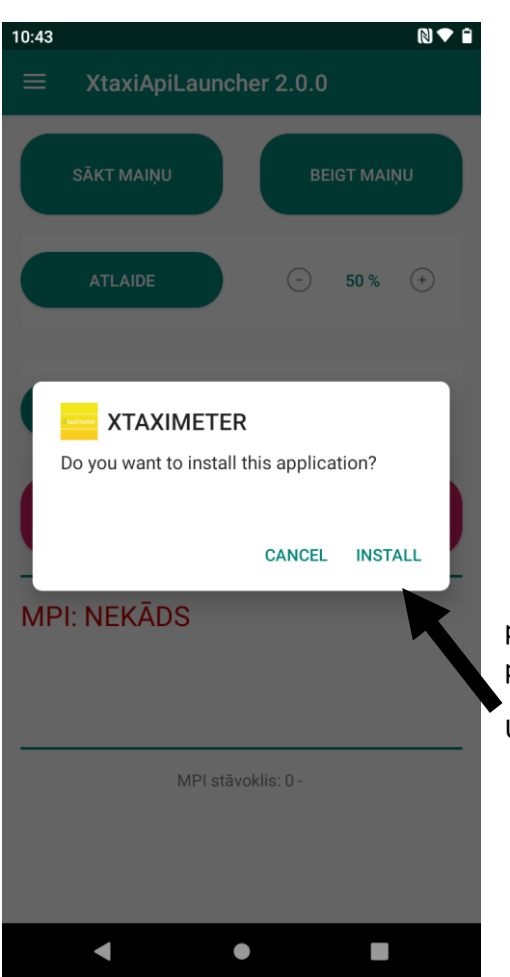

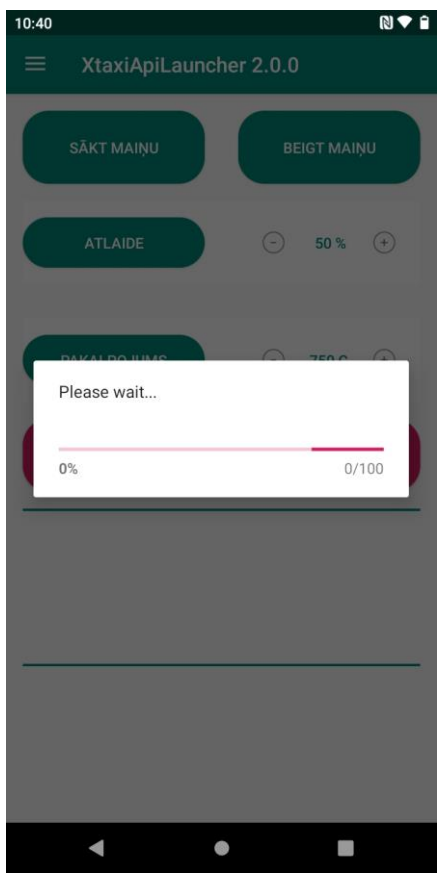

Pēc pakalpojuma

pilnīgas lejupielādes parādīsies paziņojums par pakalpojuma instalēšanu, kā norādīts ekrānā kreisajā pusē.  $10.40$ 

Uzspiediet pogu «Uzstādīt».

Parādīsies pakalpojuma instalēšanas logs, kā parādīts ekrānā labajā pusē.

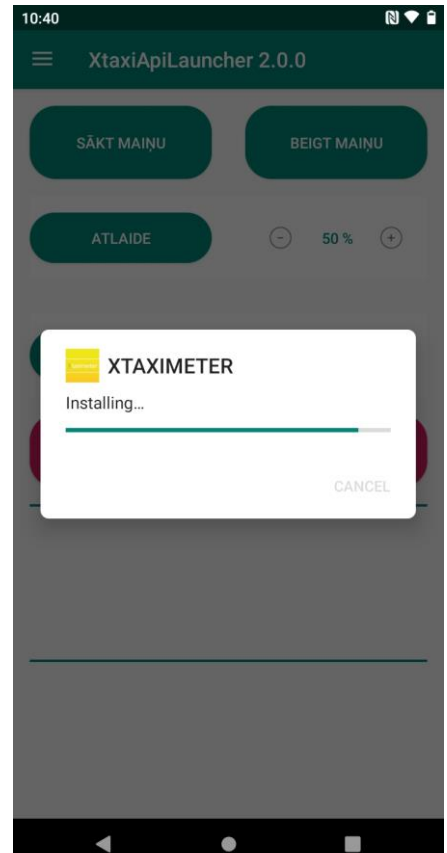

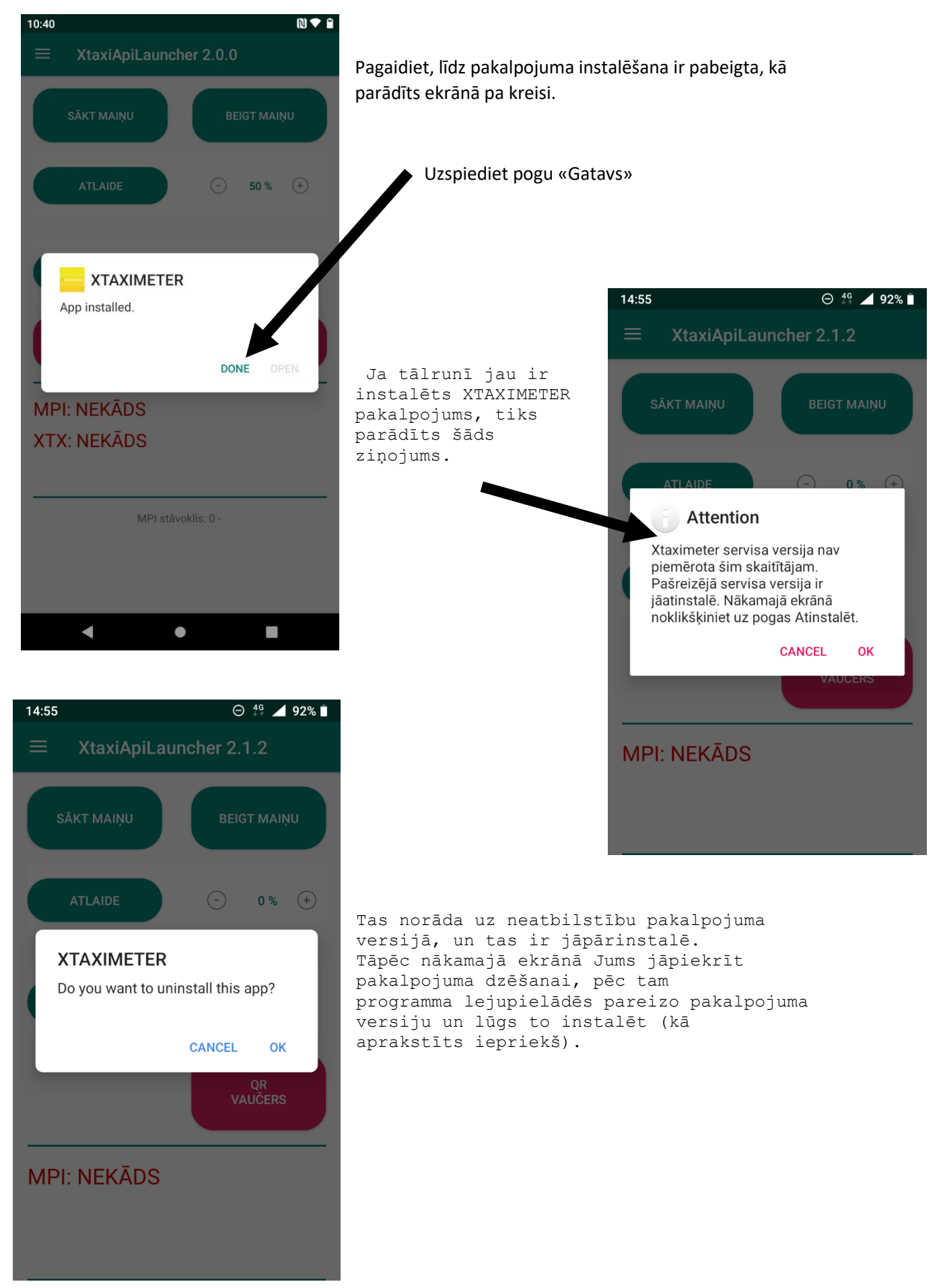

<span id="page-5-0"></span>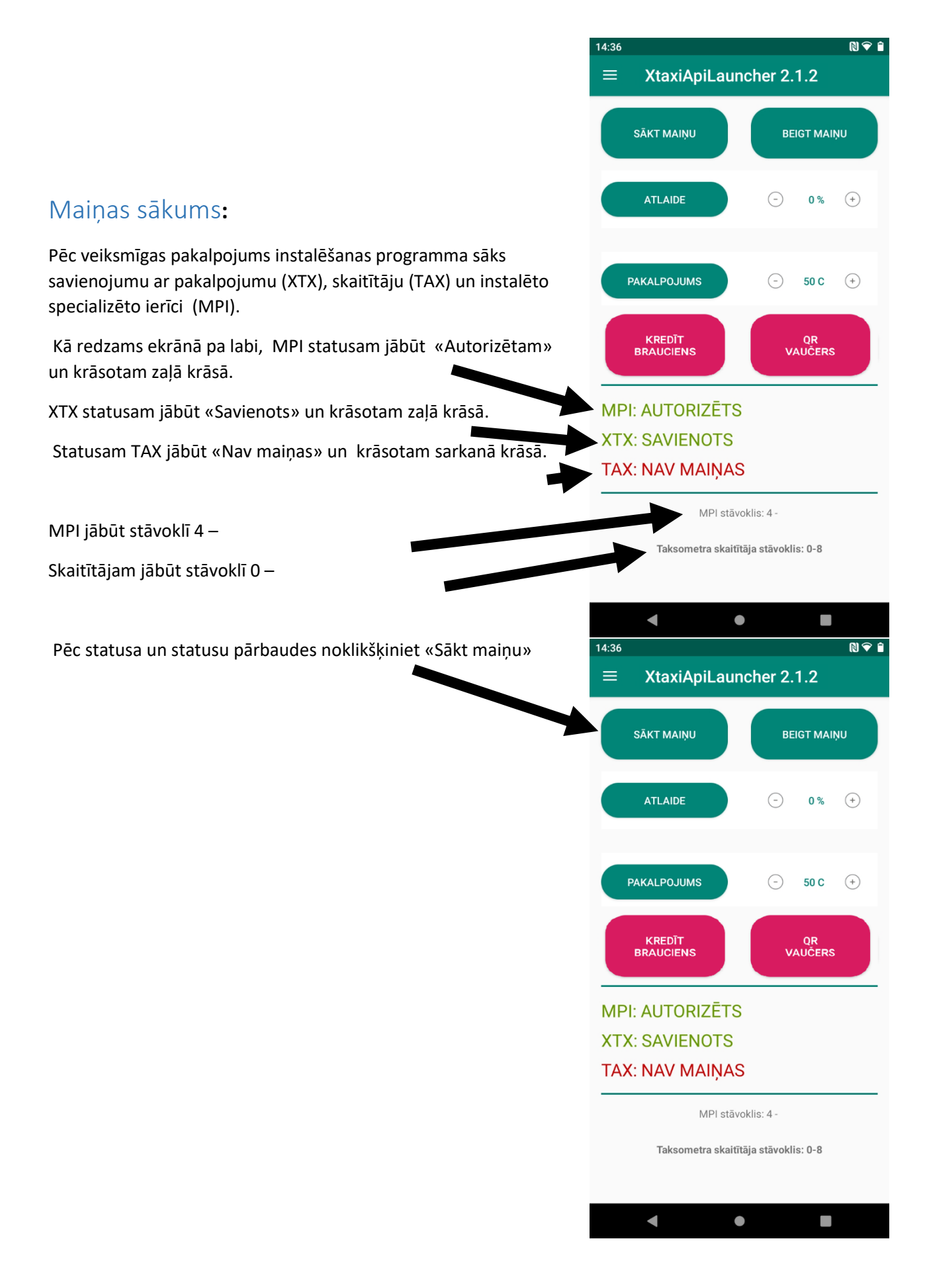

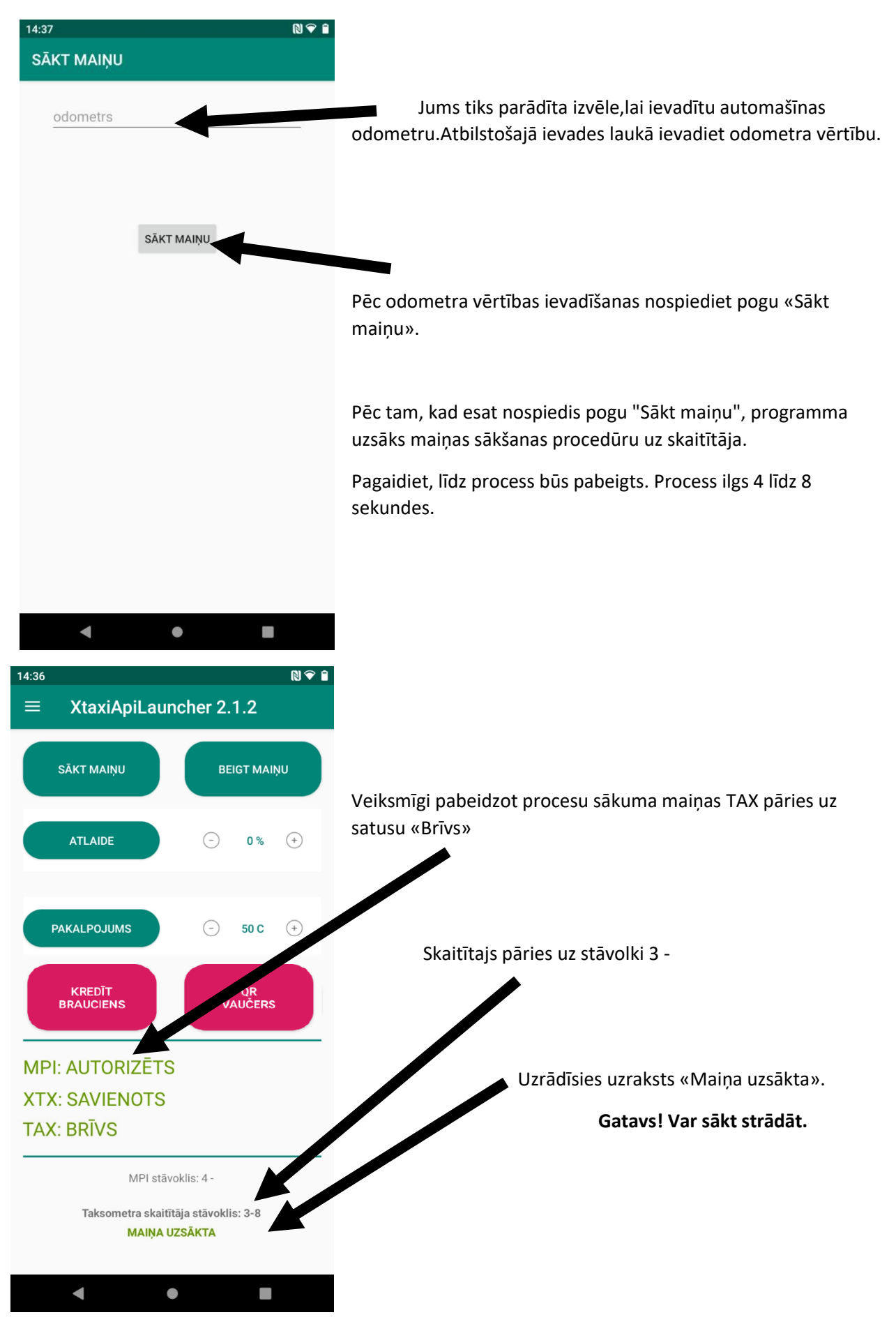

<span id="page-7-0"></span>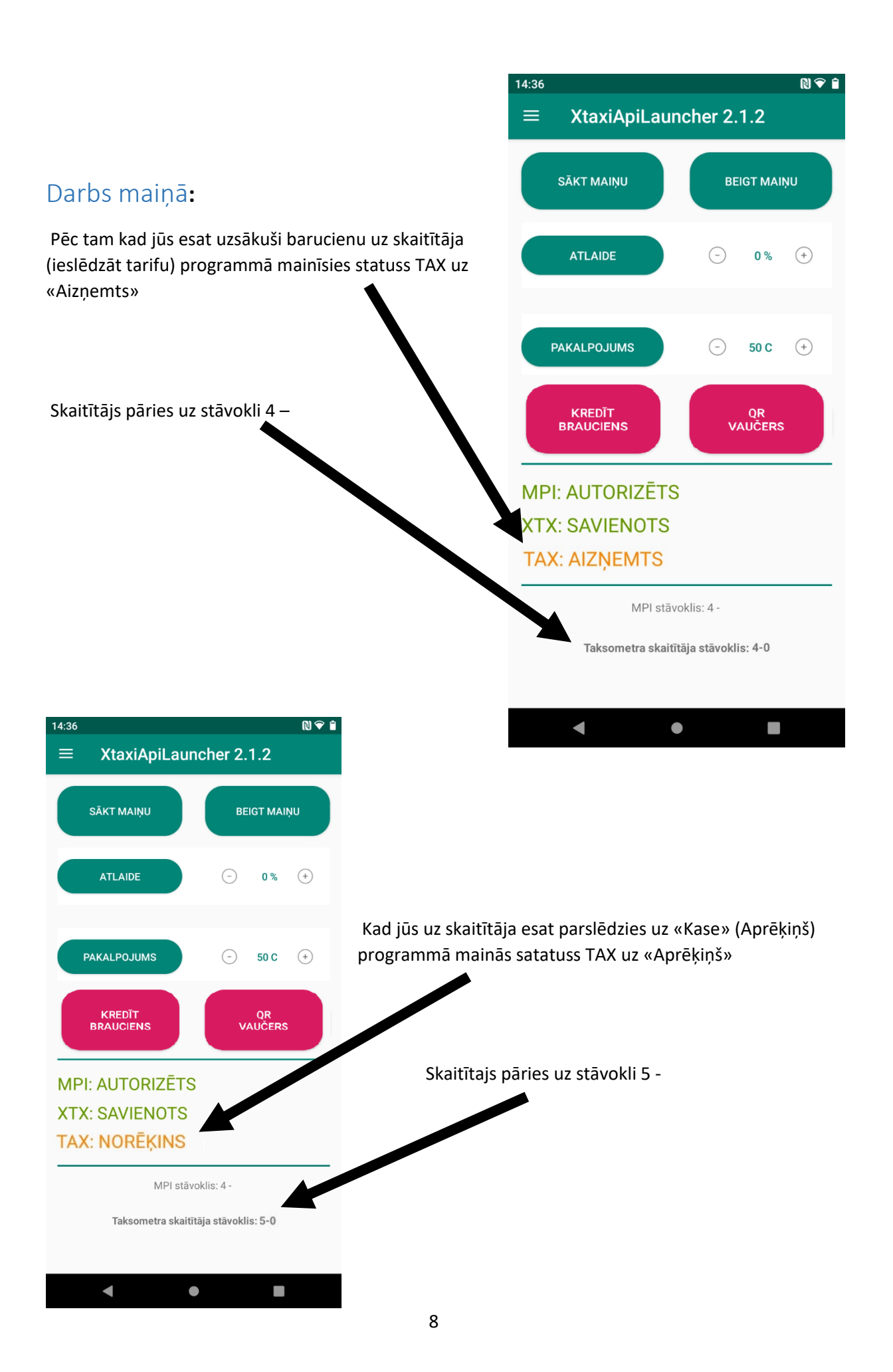

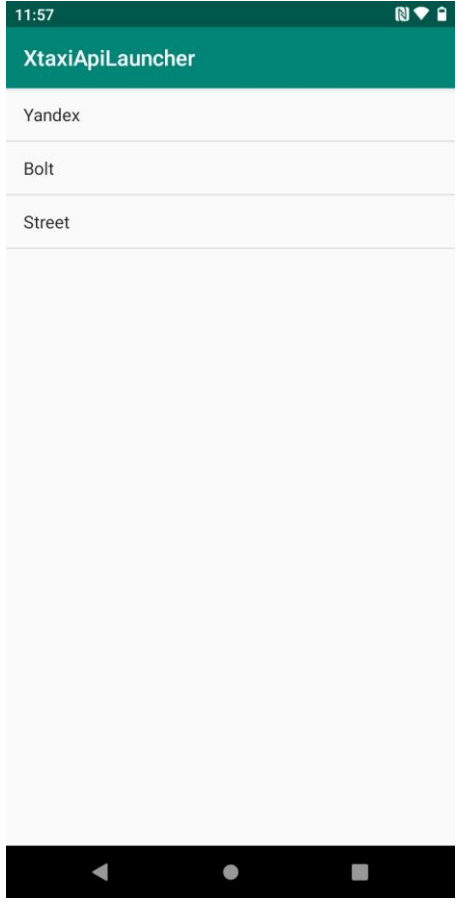

Pēc tam kad jūs pabeidzāt braucienu jāizdrukā čeks, programmā parādīsies logs lai izvēlētos, kā bija saņemts brauciena pasūtījums. Pēc avota izvēles, dati tiks parādīti uzņēmuma personiskajā kontā sadaļā «Maiņas».

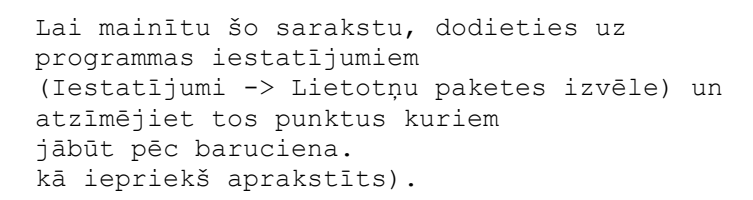

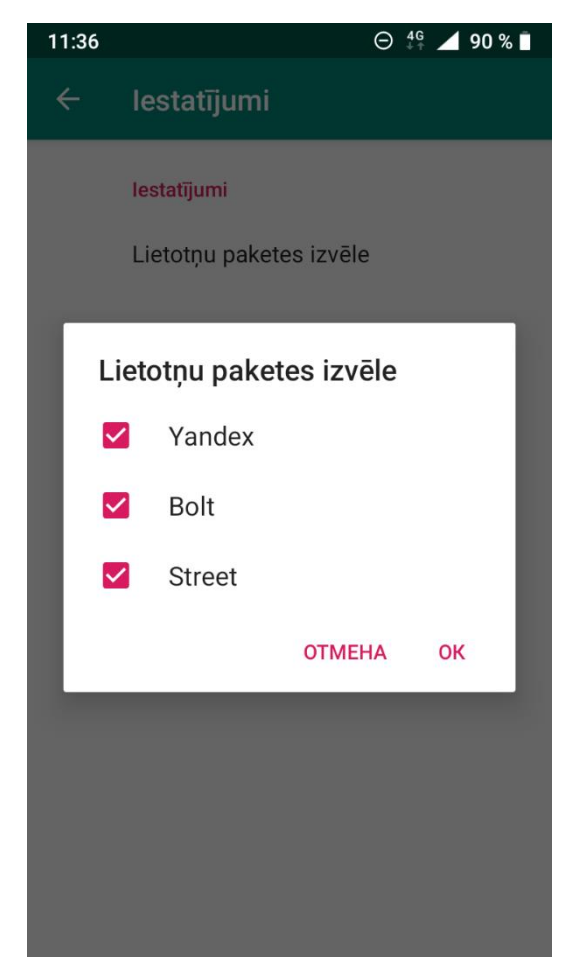

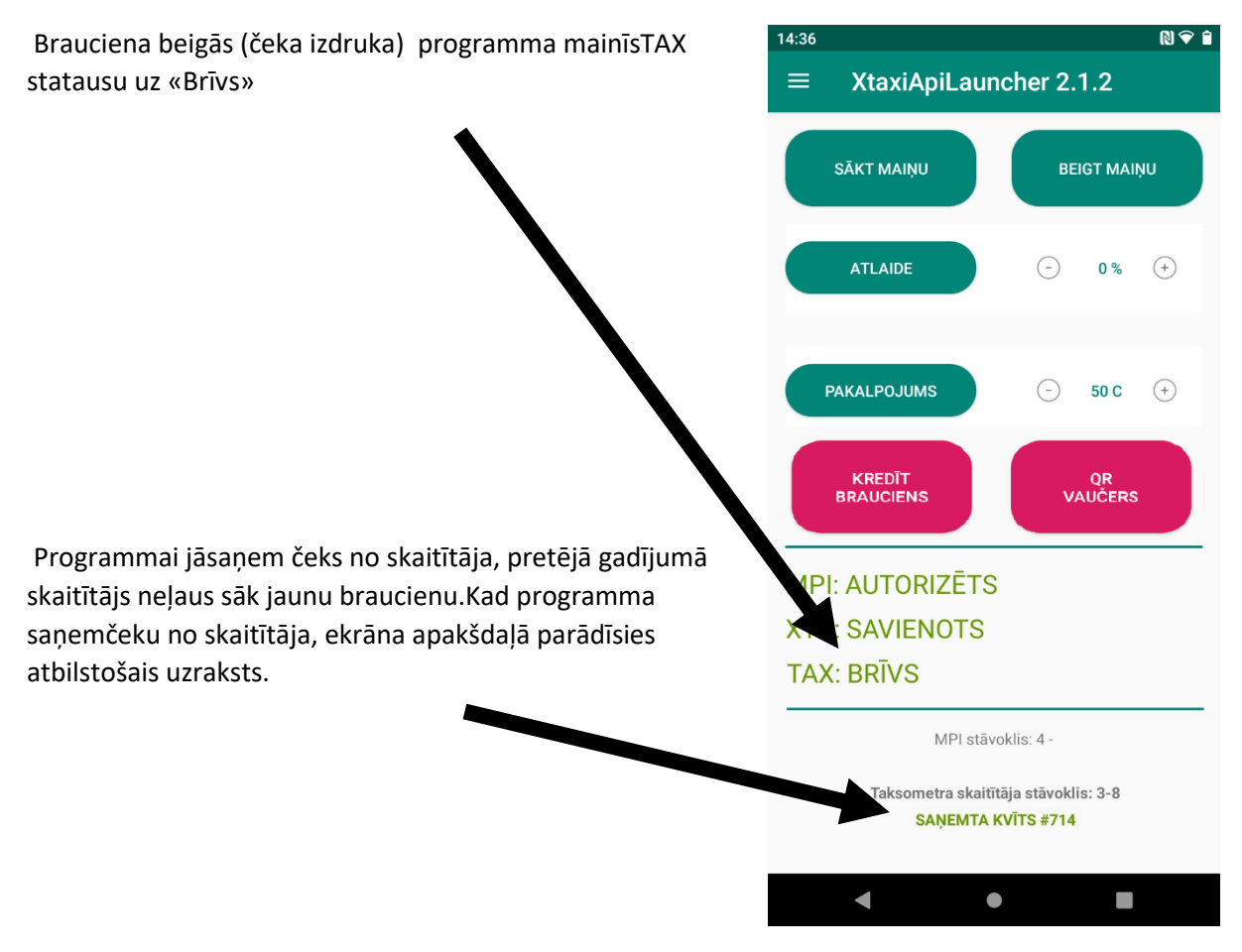

Aktīva baruciena laikā, izmanotojot programmu, jūs varat noteikt atlaidi un papildu izmaksas un veikt baruciena kredīta (ar bankas pārskaitījumu).

<span id="page-10-0"></span>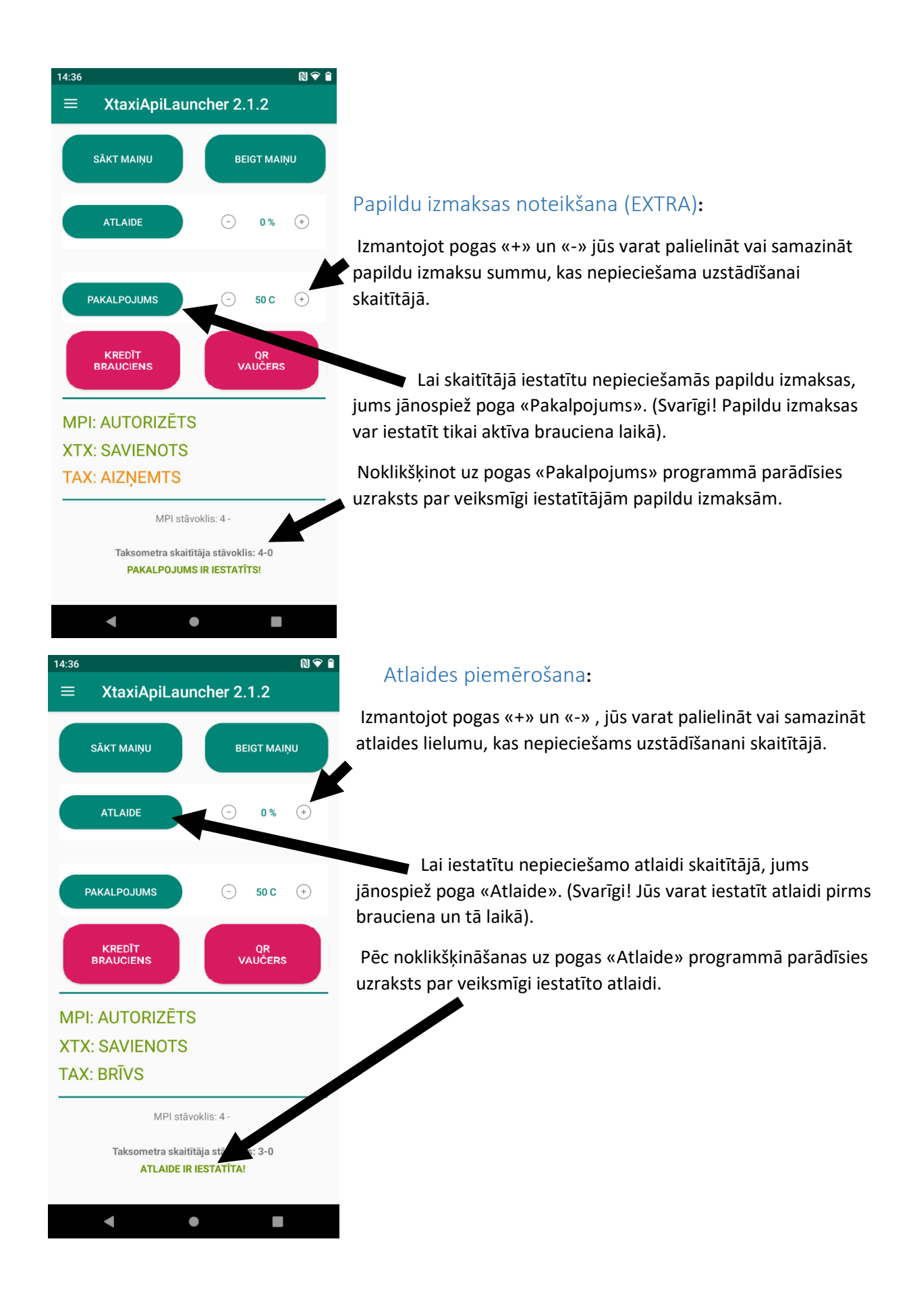

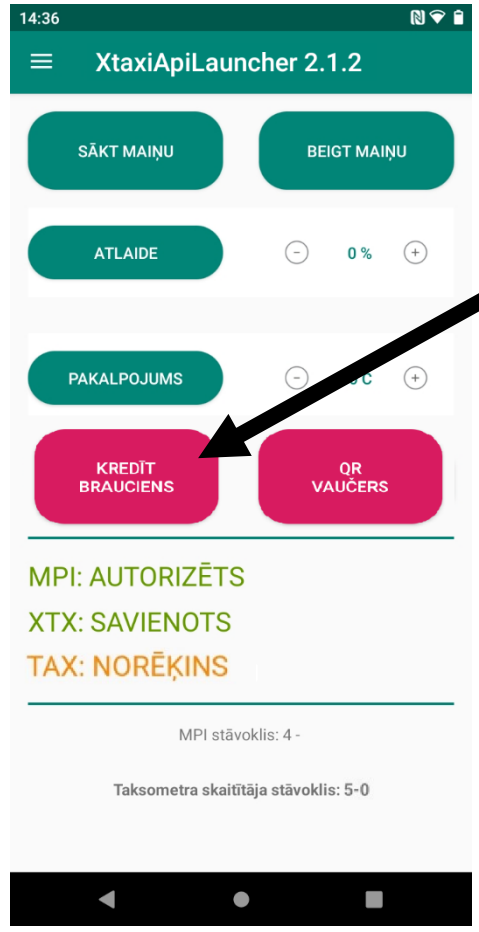

#### Kredīta baruciens:

Lai veiktu baruciena kredītu (ar bankas pārskaitījumu), Jums jānoklikšķina uz pogas "Kredīta brauciens" (SVARĪGI! Jūs varat veikt kredīta braucienu tikai aktīvā brauciena laikā)(Ir pieejāms tikai MCT-06 LE0ME4D88 MPI 3.0 taksometriem) Kredīta brauciens

 $14.36$ 

<span id="page-11-0"></span>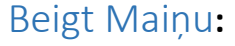

Lai pabeigtu maiņu uzspiediet uz pogu «Beigt Maiņu»

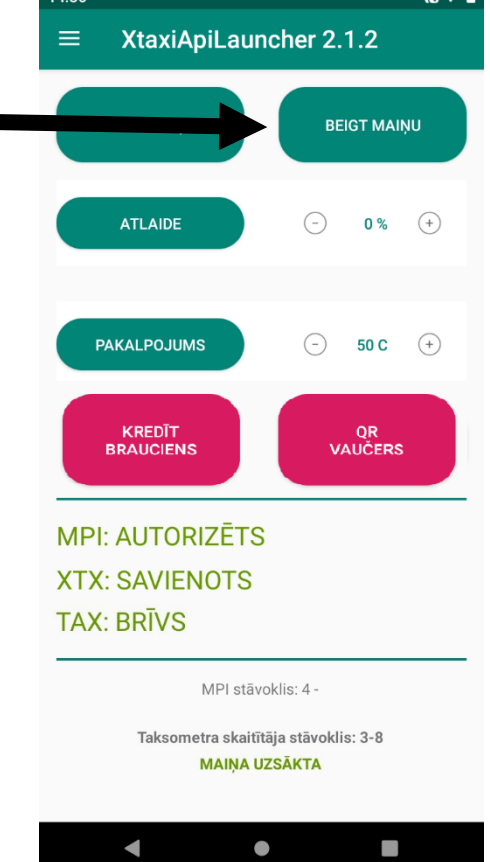

 $M$  $\odot$   $A$ 

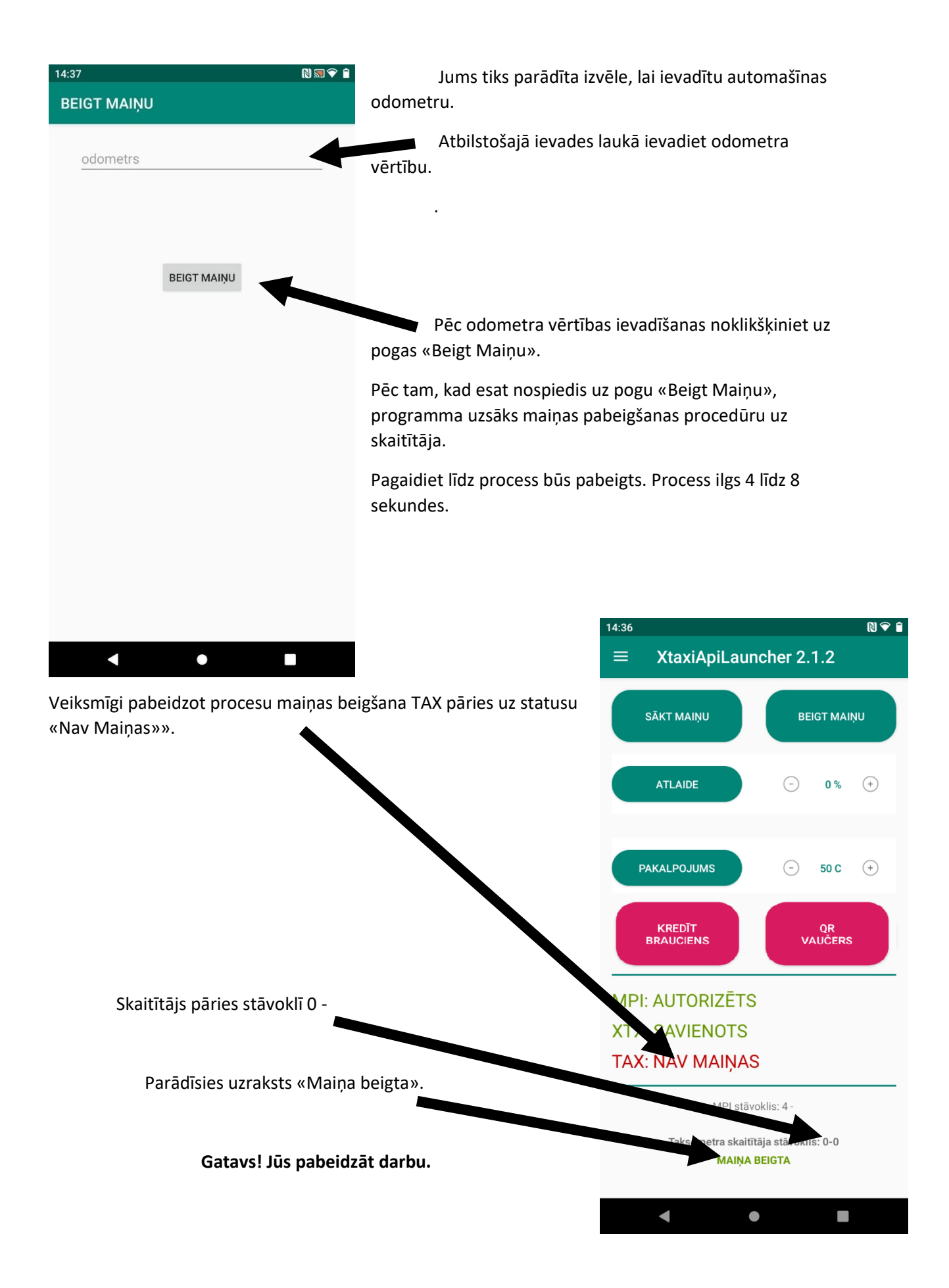

## <span id="page-13-0"></span>Programmu izvēle

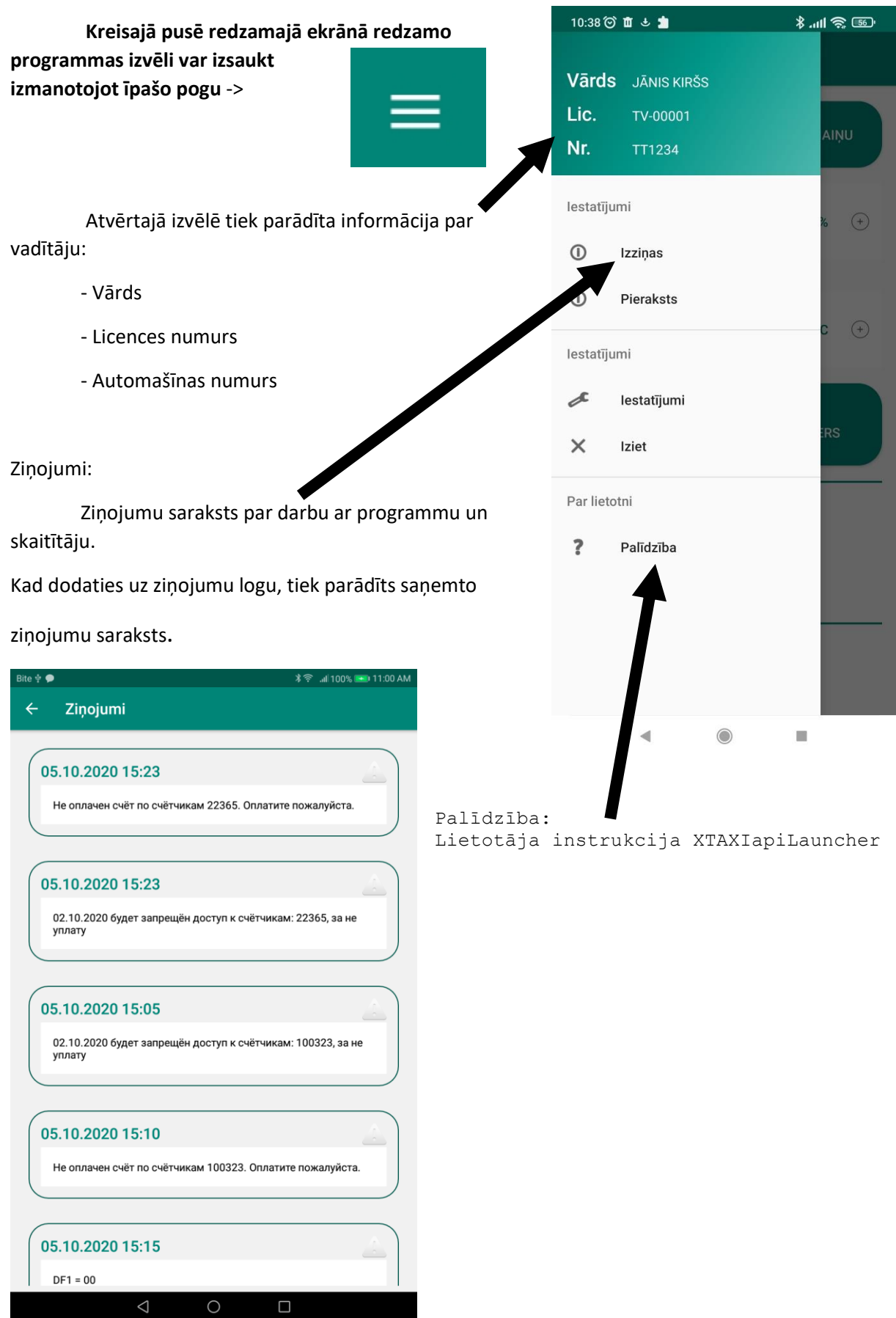

### <span id="page-14-0"></span>Reģistrācija apkalpošanai :

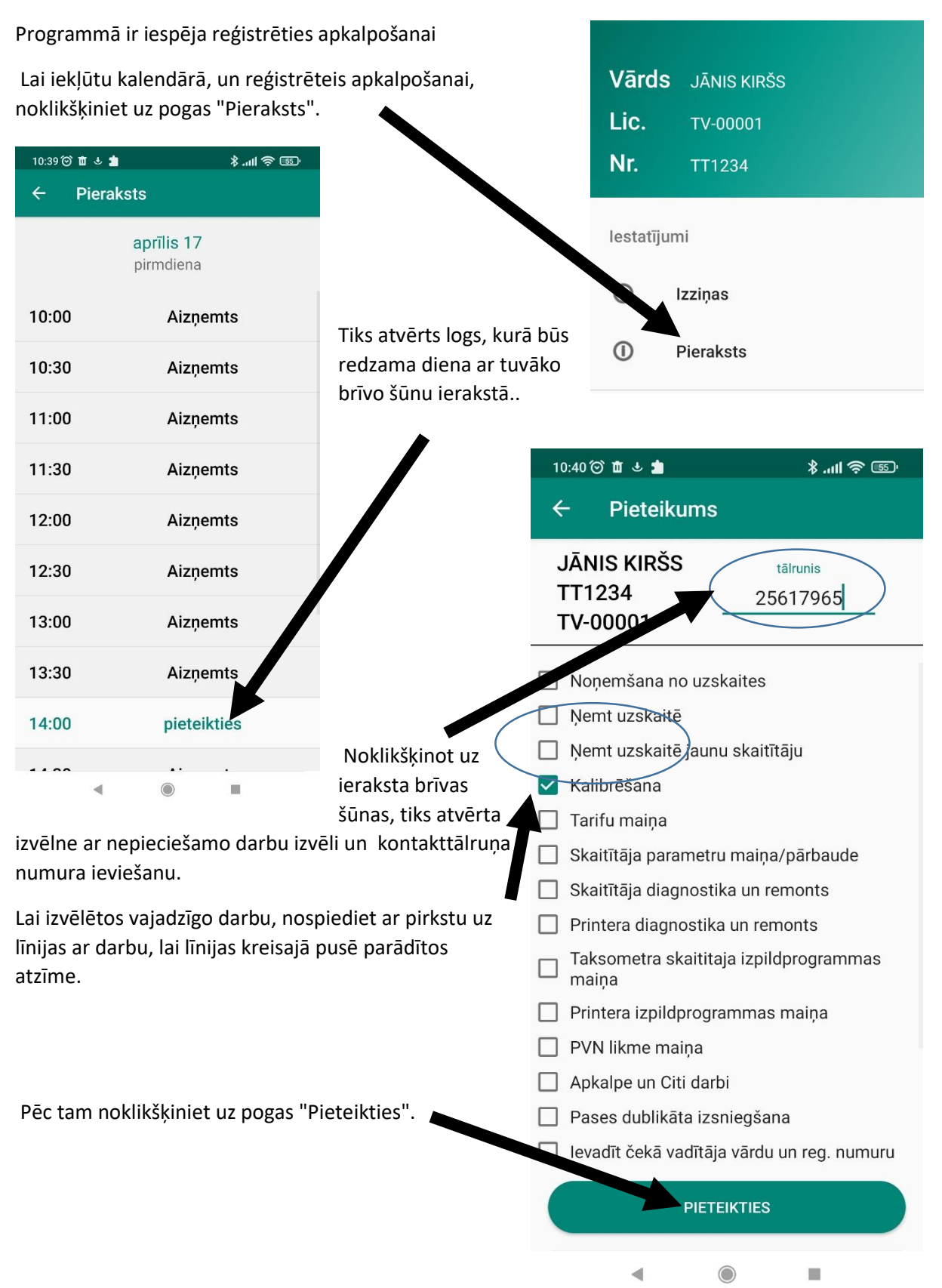

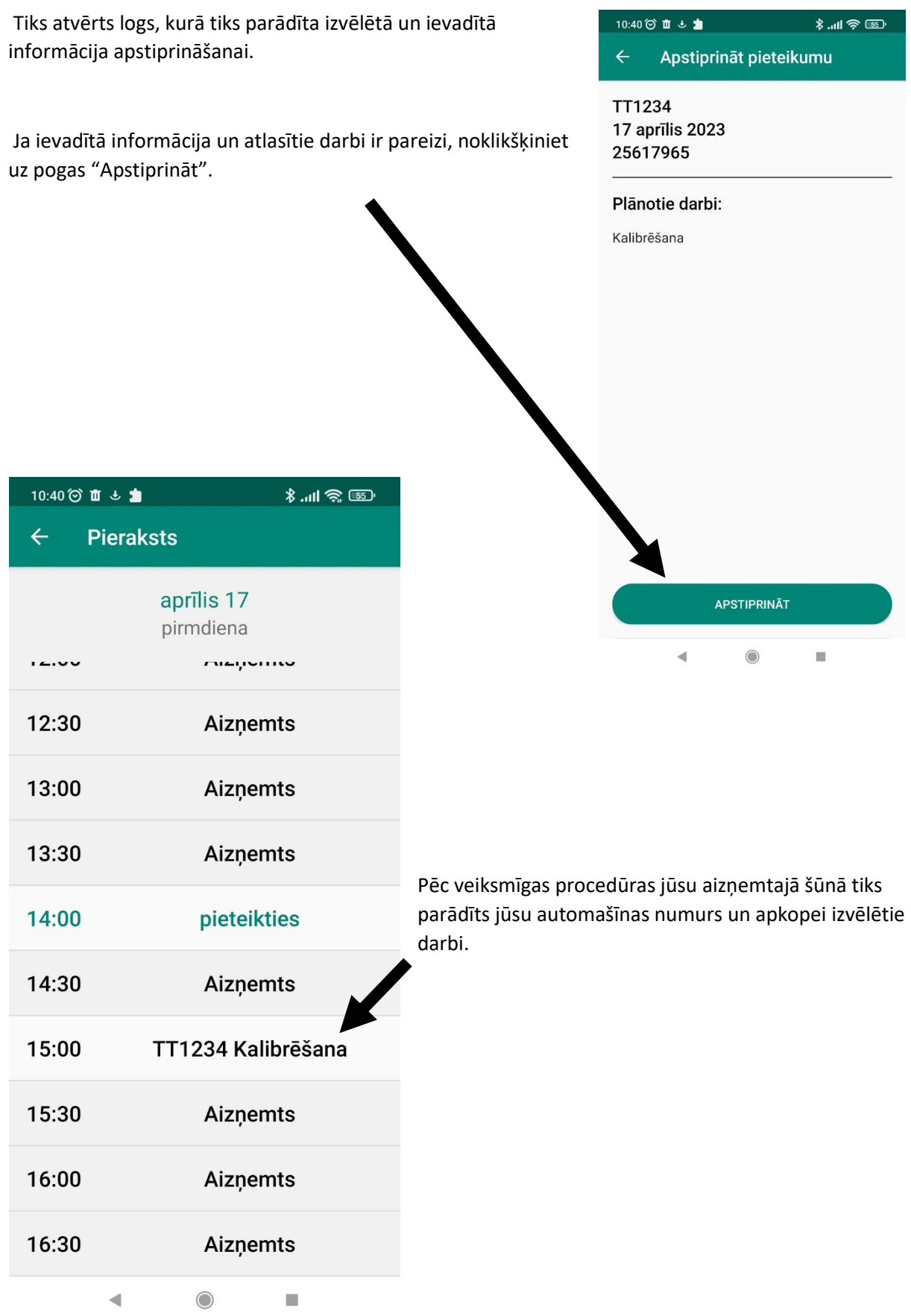

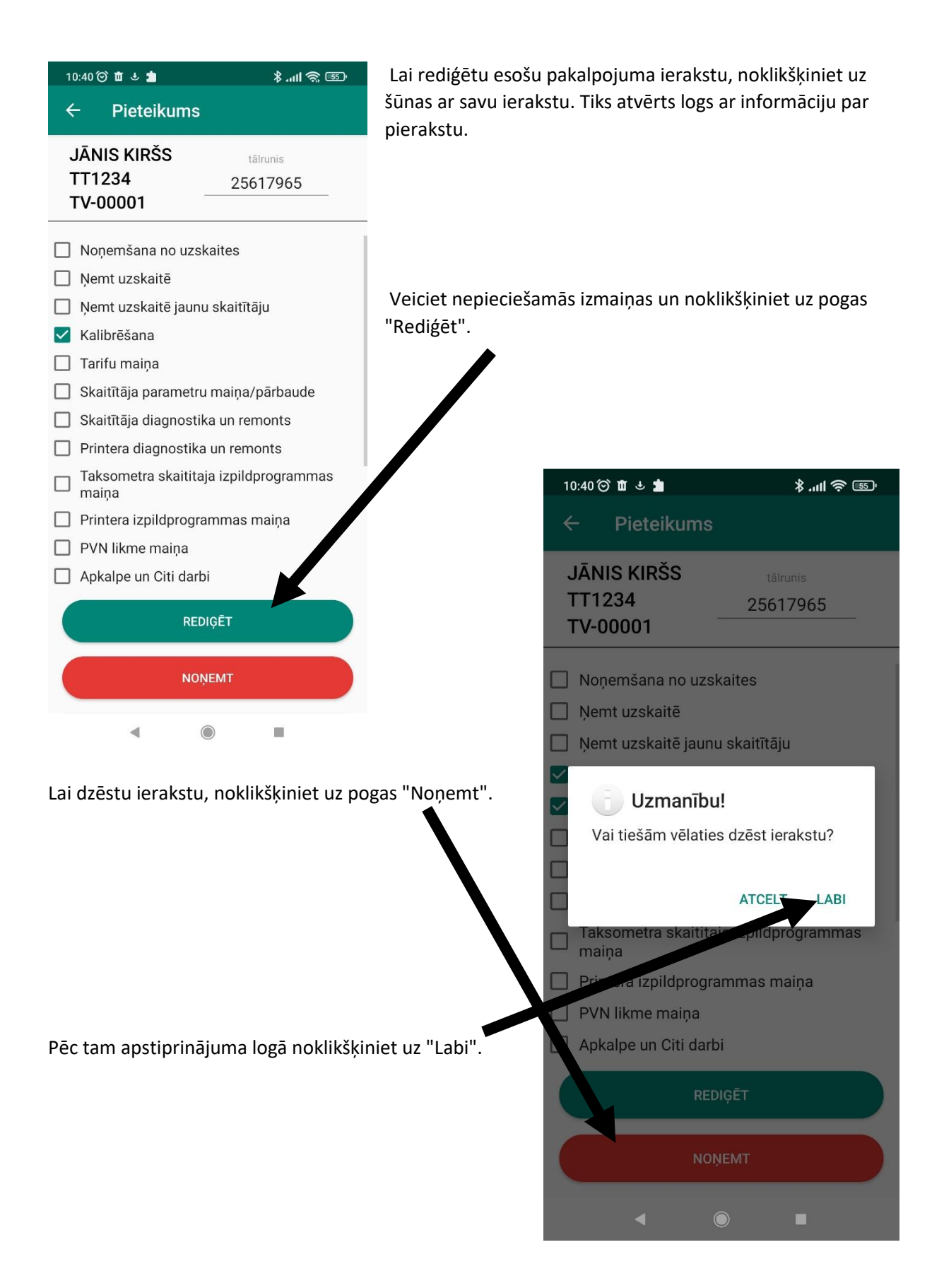

### Iespējamās problēmas un to risinājumi

<span id="page-17-0"></span>!SVARĪGI! Pirms atsaucaties uz šo instrukciju sadaļu, pārliecinieties, vai ir instalēta jaunākā XtaxiApiLauncher versija (varat doties uz Google Play Market un pārbaudīt šīs programmas atjauninājumus).

Problēma:

**Nav interneta savienojuma.**

## Savienojuma problēmas

Risinājums:

1) Pārbaudiet mobilo datu vai Wi-Fi darbību ierīcē. Pārliecinieties ka tālrunis ir pieejams un funkcija ir ieslēgta. Ja ir ieslēgts restartējiet lietotni, tāruņa funkciju vai pašu tālruni.

Problēma:

**Programma nevar atrast MPI.**

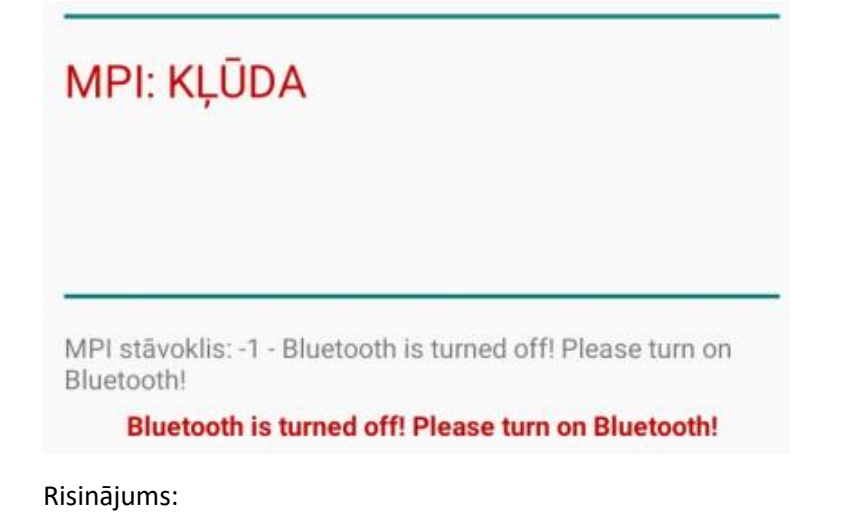

1) Pārbaudiet ierīces BlueTooth darbību. Pārliecinieties, vai funkcija ir ieslēgta. Ja tas ir ieslēgts, restartējiet lietotni, tālruņa funkciju vai pašu tālruni.

Problēma:

**Programma nevar pieslēgties pie MPI.**

# **MPI: IZVEIDO SAVIENOJUMU** XTX: SAVIENOTE MPI stāvoklis: 2 -

Risinājums:

1) Pārbaudiet, vai tuvumā atrodas citas ierīces, kas ir savienotas ar MPI (piemēram, citi tālruņi, kuros ir instalēta programma XTAXIapiLauncher), un izslēdziet tās.

2) Mēģiniet izslēgt un ieslēgt skaitītāju.

3) Restartējiet lietojumprogrammu

Problēma:

**Programma nevar savienoties ar MPI statusā TAX**

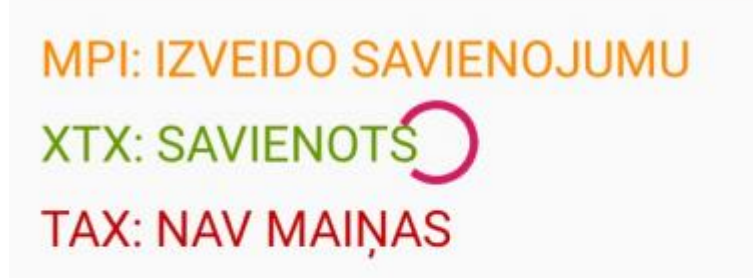

MPI stāvoklis: 2 -

**MPI savienojums zaudēts** 

Taksometra skaitītāja stāvoklis: 0-0

Risinājums:

1)Pārbaudiet ierīces BlueTooth darbību. Pārliecinieties, vai funkcija ir ieslēgta. Ja tas ir ieslēgts,

restartējiet lietotni, tālruņa funkciju vai pašu tālruni.

2) Mēģiniet izslēgt un ieslēgt skaitītāju

Problēma:

**Programma rāda TAX statuss «IZSLĒGTS».**

## **MPI: AUTORIZĒTS XTX: SAVIENOTS** TAX: NAV MAIŅAS - IZSLĒGTS

MPI stāvoklis: 4 -

Taksometra skaitītāja stāvoklis: 7-0

Risinājums:

1) Ieslēdziet skaitītāju.

Problēma:

**Nevar piemērot atlaidi.**

**MPI: AUTORIZĒTS XTX: SAVIENOTS TAX: NAV MAIŅAS** 

MPI stāvoklis: 4 -

Taksometra skaitītāja stāvoklis: 0-0

### **ATLAIDES KĻŪDA = F0005**

Apraksts:

Kļūda «F0005» nozīmē,ka jūs mēģinat veikt atlaidi nepareizā statusā. Risinājums:

Risinājums:

- 1) Lai piemērotu atlaidi jums jāatrodas maiņā.
- 2) Jums jābūt satuss «BRĪVS» vai «AIZŅEMTS».

Problēma:

**Papildu izmaksas nav noteiktas.**

**MPI: AUTORIZĒTS XTX: SAVIENOTS** 

## **TAX: NAV MAIŅAS**

MPI stāvoklis: 4 -

Taksometra skaitītāja stāvoklis: 0-0

### PAKALPOJUMA KĻŪDA = F0005

Apraksts:

Kļūda «F0005» nozīmē,ka jūs mēģinat veikt atlaidi nepareizā statusā.

Risinājums:

- 1) Lai piemērotu atlaidi jums jāatrodas maiņā.
- 2) Jums jābūt satuss «BRĪVS» vai «AIZŅEMTS».

Problēma:

**Papildu izmaksas nav noteiktas.**

## **MPI: AUTORIZĒTS XTX: SAVIENOTS**

### **TAX: NAV MAINAS**

MPI stāvoklis: 4 -

Taksometra skaitītāja stāvoklis: 0-0

### **KVĪTS KĻŪDA = F0005**

Apraksts:

Kļūda «F0005» nozīmē ,ka jūs mēģinat veikt papildu izmaksas nepareizā statusā.

Risinājums:

- 1) Lai iestatītu papildu izmaksas, jums jābūt maiņā.
- 2) Jums jābūt statusam «AIZŅEMTS».

Problēma:

**Programma nevar iegūt čeku no taksometra.**

**MPI: AUTORIZĒTS** 

**XTX: SAVIENOTS** 

TAX: NAV MAIŅAS

MPI stāvoklis: 4 -

Taksometra skaitītāja stāvoklis: 0-0

**KVĪTS KĻŪDA = F0005** 

Apraksts:

Apraksts:

Kļūda «F0005» nozīmē, ka programma nevar izņemt čeku no skaitītāja ,jo skaitītājs atrodas neatbilstošā satusā.

Risinājums:

- 1) Ja neesat maiņā dodieties uz maiņu.
- 2) Pagaidiet, kamēr kvīts ir pilnībā izdrukāta uz printera.

Problēma:

**Programma nevar beigt maiņu.**

**MPI: AUTORIZĒTS** 

**XTX: SAVIENOTS** 

**TAX: NAV MAINAS** 

MPI stāvoklis: 4 -

Autorizācijas rezultāts: 1006 - Maiņas beigas. Nepareizs statuss!

Taksometra skaitītāja stāvoklis: 0-0

Risinājums:

- 1) Ieejiet maiņā.
- 2) Pārejiet uz statusu «BRĪVS».

Problēma

**Mēģinot sākt jaunu braucienu skatītāja ekrānā parādīsies «trP.dAt. rEAd».** 

**MPI: AUTORIZĒTS XTX: SAVIENOTS TAX: BRĪVS** 

MPI stāvoklis: 4 -

Taksometra skaitītāja stāvoklis: 3-1

MPI kļūda = 3 - Nevar atvērt kanālu

#### Apraksts:

Programma nevar izņēmt čeka informāciju no taksometra.

Risinājums:

- 1) Sagaidiet pilnu čeka izdruku, ja 5 sekunžu laikā pēc izdrukas čekā informācija neienāk programmā, restartējiet programmu.
- 2) Pārbaudiet, vai printeris darbojas.

### *Ja problēma joprojām pastāv, sazinieties ar tehnisko atbalstu.*